# **UÏivatelská pfiíruãka**

# **W1934S W2234S W1934SE W2234SE**

 $\mathbf{P}$ řed použitím tohoto produktu si přečtěte část Důležitá

upozornění.

Uložte si CD s Uživatelskou příručkou na dostupném místě pro budoucí použití.

Informace na štítku předejte svému prodejci při žádosti o servis.

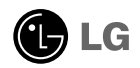

## Důležitá upozornění

Tento přístroj byl sestaven a vyroben tak, aby byl zajištěn bezpečný provoz. Při nesprávném používání však může dojít k elektrickému šoku nebo riziku požáru. Aby správně fungovala všechna zabezpečení monitoru, je třeba dodržovat následující základní pravidla instalace, používání a údržby.

## **Bezpeãnost**

Používejte pouze napájecí kabel dodávaný s přístrojem. Pokud použijete jiný napájecí

kabel, ujistěte se, že je certifikován pro platné národní standardy, pokud není poskytován dodavatelem. Je-li napájecí kabel jakkoli poškozený, obraťte se na výrobce nebo nejbližší autorizovaný servis a požádejte o výměnu.

Napájecí kabel slouží jako hlavní prostředek pro odpojení z elektrické sítě. Zajistěte, aby po instalaci byla snadno dostupná zásuvka.

Monitor používejte pouze se zdrojem napájení uvedeným v technických údajích v této příručce nebo na monitoru. Pokud si nejste jistí, jaký typ zdroje napájení doma máte, porad'te se s prodejcem.

Přetížené zásuvky a prodlužovací šňůry jsou nebezpečné, stejně jako roztřepené napájecí kabely a poškozené zástrčky. Může dojít k elektrickému šoku nebo požáru. Zavolejte do servisu a požádejte o výměnu.

Monitor nerozebírejte.

- Nejsou v něm žádné součásti, které byste mohli sami opravit.
- Uvnitř je nebezpečné vysoké napětí, i když je monitor vypnutý.
- **Pokud přístroj nefunguje správně, obratte se na svého prodejce.**

Jak se vyhnout úrazu:

- Nepokládejte monitor na nakloněnou plochu bez dostatečného zajištění.
- **Používejte pouze stojan doporučený výrobcem.**
- Obrazovku neupusťte, nenarážejte do ní ani na ni neházejte žádné předměty či hračky. Mohlo by dojít ke zranění osob, poruše výrobku a p oškození obrazovky.

Jak zabránit požáru a dalším rizikům:

- Pokud odejdete z místnosti na delší dobu, vždy monitor vypněte. Nikdy nenechávejte monitor zapnutý, když odcházíte z domu.
- ZabraÀte dûtem, aby vhazovaly nebo strkaly pfiedmûty do otvorÛ ve skfiíni monitoru.

Některé vnitřní součástky mají nebezpečné napětí.

- Nepoužívejte příslušenství, které není určeno pro tento monitor.
- Pokud bude monitor delší dobu bez dohledu, odpoite ho ze zásuvky.
- Při bouřce se nedotýkejte napájecího ani signálového kabelu, protože to může být velmi nebezpečné. Následkem může být úraz elektrickým proudem.

## **Instalace**

Zajistěte, aby na napájecím kabelu nestály žádné předměty a neumisťujte monitor tam, kde by se napájecí kabel mohl poškodit.

## Důležitá upozornění

Nepoužívejte monitor v blízkosti vody, například u vany, umyvadla, v kuchyni, u dfiezu, ve vlhkém sklepû nebo v blízkosti bazénu.

Monitory mají ve skříni větrací otvory, které umožňují snižovat vysoké teploty vznikající při provozu. Pokud dojde k jejich zakrytí, nastřádané horko může způsobit selhání s následkem požáru. Proto NIKDY:

- Nepokládejte monitor na postel, pohovku, koberec, atd., aby se nezablokovaly spodní větrací otvory;
- Neumisťuite monitor do vestavného pouzdra, pokud není zajištěna dostatečná ventilace;
- Nezakrývejte otvory látkou nebo jiným materiálem;
- NeumisÈujte monitor do blízkosti radiátoru nebo zdroje tepla;

Nedotýkejte se LCD displeje tvrdými předměty, mohlo by to vést k jeho po‰krábání nebo trvalému po‰kození;

Netlaãte dlouho na LCD displej prsty, mohlo by to zpÛsobit vznik paobrazÛ.

Některé vadné body se mohou zobrazovat jako červené, zelené nebo modré skvrny na obrazovce.

Nebude to však mít žádný vliv na výkon monitoru.

Je-li to možné, použijte doporučené rozlišení, dosáhnete tak nejvyšší kvality obrazu. Při použití jiného než doporučeného rozlišení se na obrazovce může objevovat zmenšený nebo jinak upravený obraz.

To je však běžná vlastnost LCD displeje s pevným rozlišením.

Ponechání nehybného obrazu na obrazovce po delší dobu může způsobit vpálení obrazu a poškození obrazovky. Vždy používejte spořič obrazovky. K tomuto jevu dochází i u výrobků ostatních výrobců a jeho výskyt není předmětem záruky.

Dbejte, aby nedošlo k poškrábání přední nebo boční strany obrazovky kovovými předměty. Mohlo by dojít k jejímu poškození.

## **âi‰tûn**

- Před čištěním obrazovky odpojte monitor ze zásuvky.
- Použijte mírně navlhčený (ne mokrý) hadřík. Nepoužívejte čisticí prostředky ve spreji přímo na obrazovku, protože větší množství by mohlo způsobit elektrický ‰ok.

## **Balení**

**P**ůvodní balicí materiál a krabici nelikvidujte. Poskytují ideální obal při přepravě přístroje. Když přístroj převážíte na jiné místo, zabalte jej do původního balicího materiálu.

## **Likvidace**

- Fluorescenční lampa použitá v tomto produktu obsahuje malé množství rtuti.
- Tento produkt nelikvidujte společně s obvyklým domovním odpadem.
- Likvidace tohoto produktu musí být v souladu s předpisy místních úřadů.

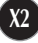

## Připojení displeje

Před instalací monitoru se ujistěte, že monitor, počítač a další připojená zařízení jsou vypnutá.

## **Pfiipojení podstavce**

- **1.** Umístěte monitor na měkkou látku čelní stranou dolů
- **2.** Zkontrolujte, kterým směrem vkládáte část podstavec, a spojte jej s částí kloub podle obrázku.

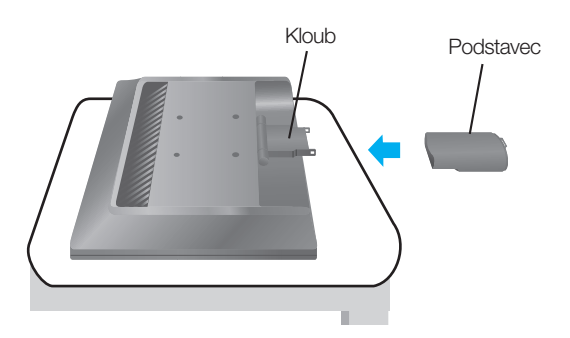

- **3.** Zkontrolujte, kterým směrem vkládáte část základna podstavce, a spojte ji s ãástí podstavec.
- 4. Po sestavení monitor opatrně zvedněte a otočte přední stranou k sobě.

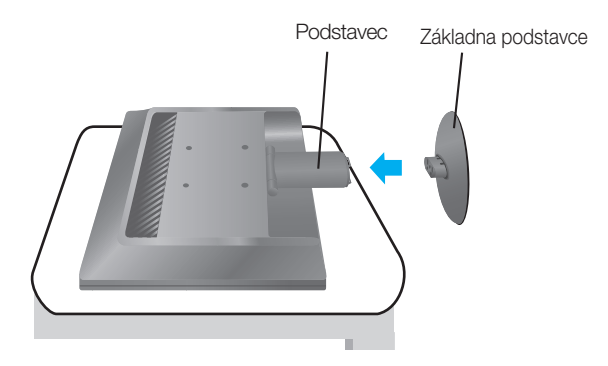

#### Důležité

- Na obrázku je znázorněn obecný model připojení. Součásti monitoru se mohou lišit od vyobrazení.
- Výrobek při přenášení nedržte vzhůru nohama a nedržte jej pouze za podstavec. Mohl by upadnout a poškodit se nebo vám poranit nohu.

## **Odstranění podstavce**

1. Položte na rovný povrch polštář nebomûkkou látku.

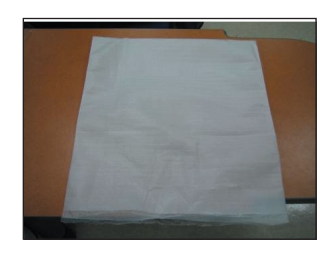

**2.** Umístěte monitor čelní stranou na polštář nebo měkkou látku.

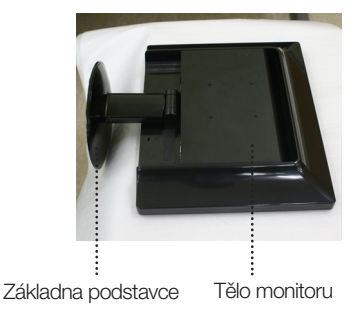

- **3.** Jednou rukou přidržte část tělo monitoru, druhou rukou ãást základna podstavce jako na obrázku a mírně nadzvedněte část základna podstavce.
- 4. Zatlačte západku dovnitř a sejměte základnu podstavce z těla podstavce.

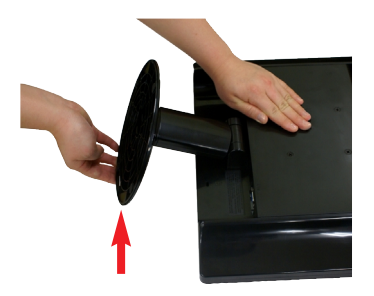

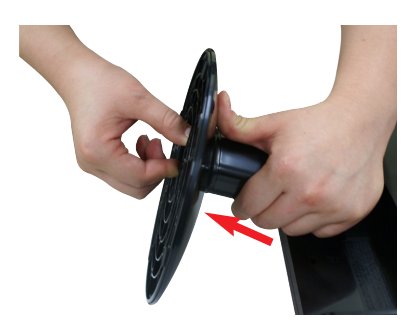

5. Jemně vytáhněte tělo stojanu a oddělte ho od závěsu.

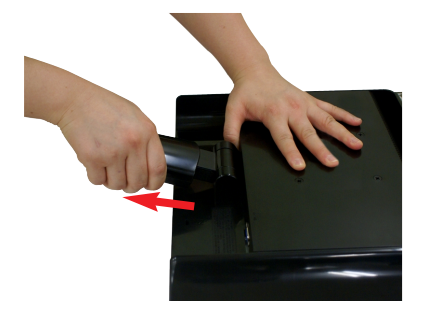

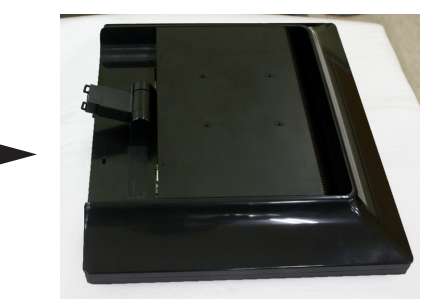

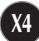

## Připojení displeje

**Před instalací monitoru se ujistěte, že monitor, počítač a další pfiipojená zafiízení jsou vypnutá.** 

## **Nastavení displeje**

- 1. Orientace displeje je z důvodu zajištění maximálního pohodlí nastavitelná.
	- Bozsah naklonění : -5°~20°

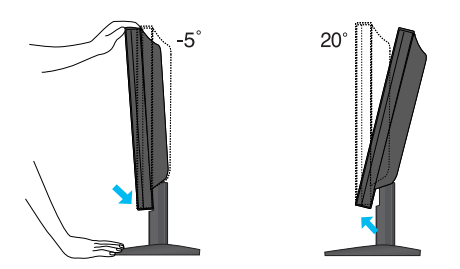

Ergonomie

Chcete-li monitor sledovat v ergonomické a pohodlné pozici, doporuãuje se, aby úhel jeho naklonění dopředu nepřesahoval 5°

## **Pfiipojení k osobnímu poãítaãi**

- **1.** Ukončete aplikaci a vypněte počítač. Připojte signální kabel **①** a síťovou šňůru **②** v tomto pořadí; poté utáhněte šroub koncovky signálního kabelu.
	- **A** Pfiipojte kabel Dsub (PC).
	- **B** Připojte kabel Dsub (Mac)

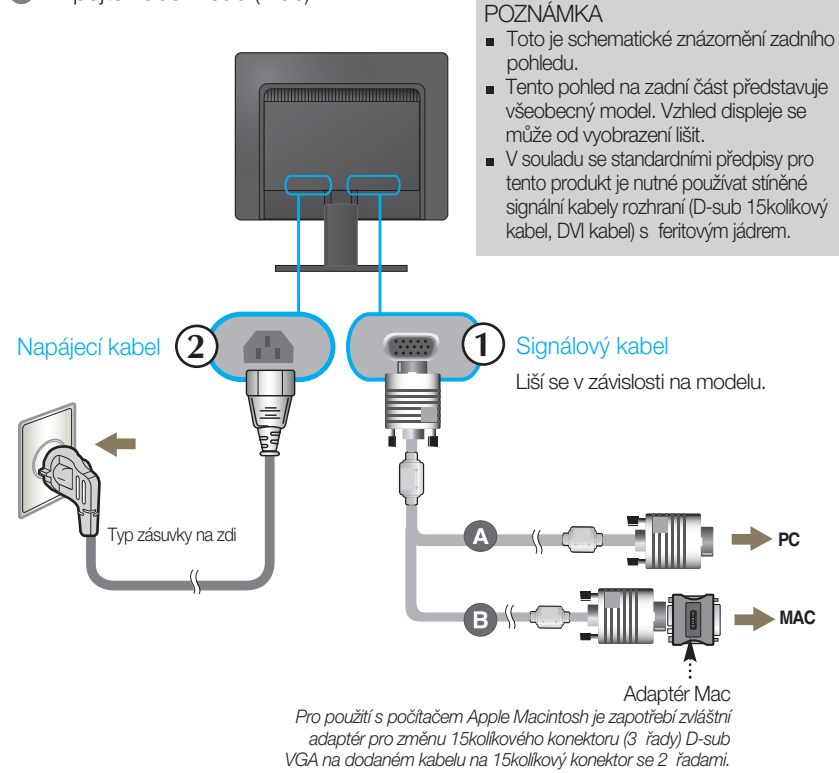

2. Stisknutím tlačítka  $\bigcup$  na postranním panelu monitor zapněte. Jakmile je monitor zapnutý, automaticky se spustí funkce Automatické nastavení obrazu.

**PROCESSING SELF IMAGE SETTING** 

#### POZNÁMKA

"Self Image Setting Function" (Automatické nastavení obrazu)? Tato funkce poskytuje uživateli optimální nastavení zobrazení. Pokud uživatel připojí monitor poprvé, tato funkce automaticky provede optimální nastavení displeje pro jednotlivé vstupní signály. Funkce "AUTO/SET"? Pokud při práci se zařízením nebo po změně rozlišení obrazovky dojde k potížím jako je rozmazaný obraz, rozmazaná písmena, blikání obrazovky nebo šikmý obraz, vylepšete rozlišení stisknutím tlačítka funkce AUTO/SET.

## **Ovládání ãelního panelu**

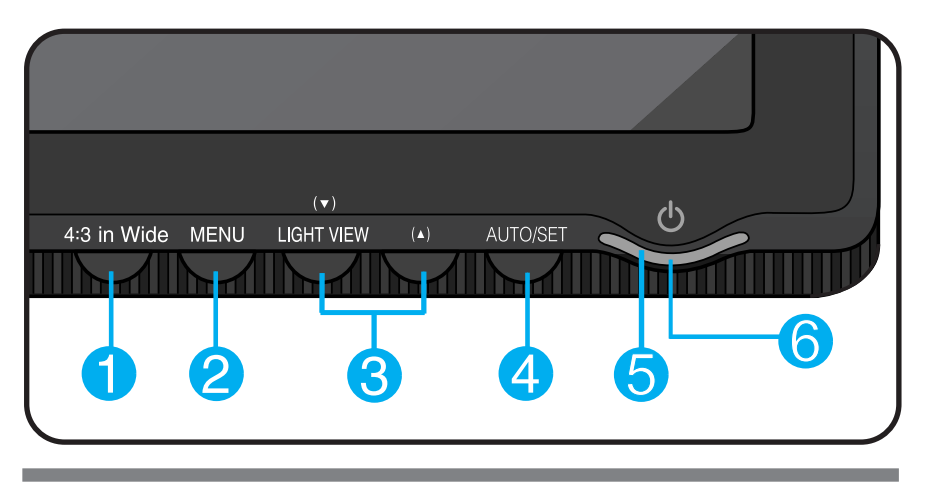

Tlaãítko 4 : 3 in Wide (4:3 ŠIROKOÚHLÝ)

Umožňuje úpravu velikost sledovaného obrazu.

- WIDE (ŠIROKOÚHLÝ): Širokoúhlé zobrazení bez
	- závislosti na vstupu video signálu.
- 4: 3 : Změní poměr obrazového signálu na 4:3.

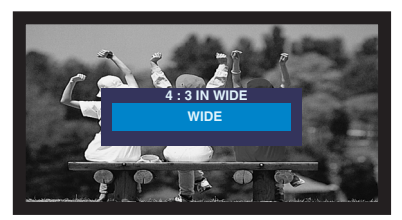

Režim WIDE (Širokoúhlý) Režim obrazu 4:3

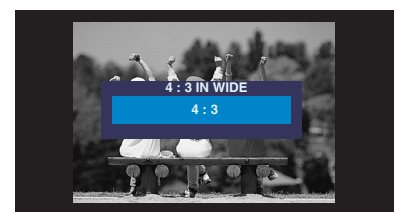

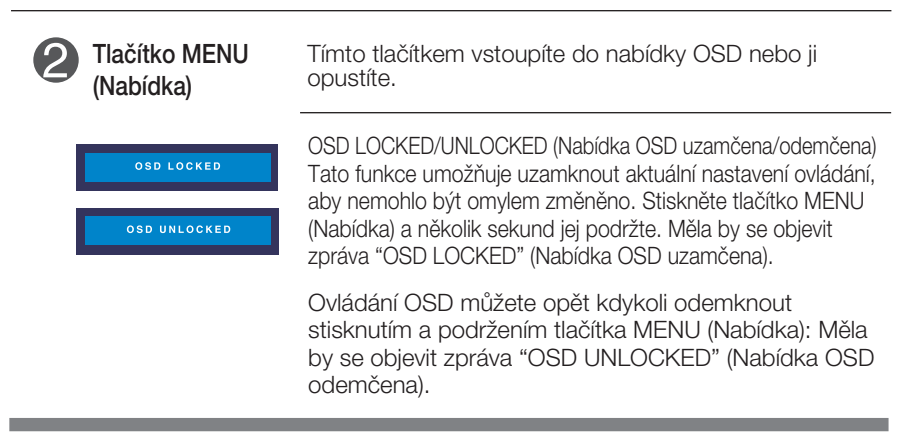

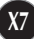

## Funkce ovládacího panelu

п

**Contract Contract Contract** 

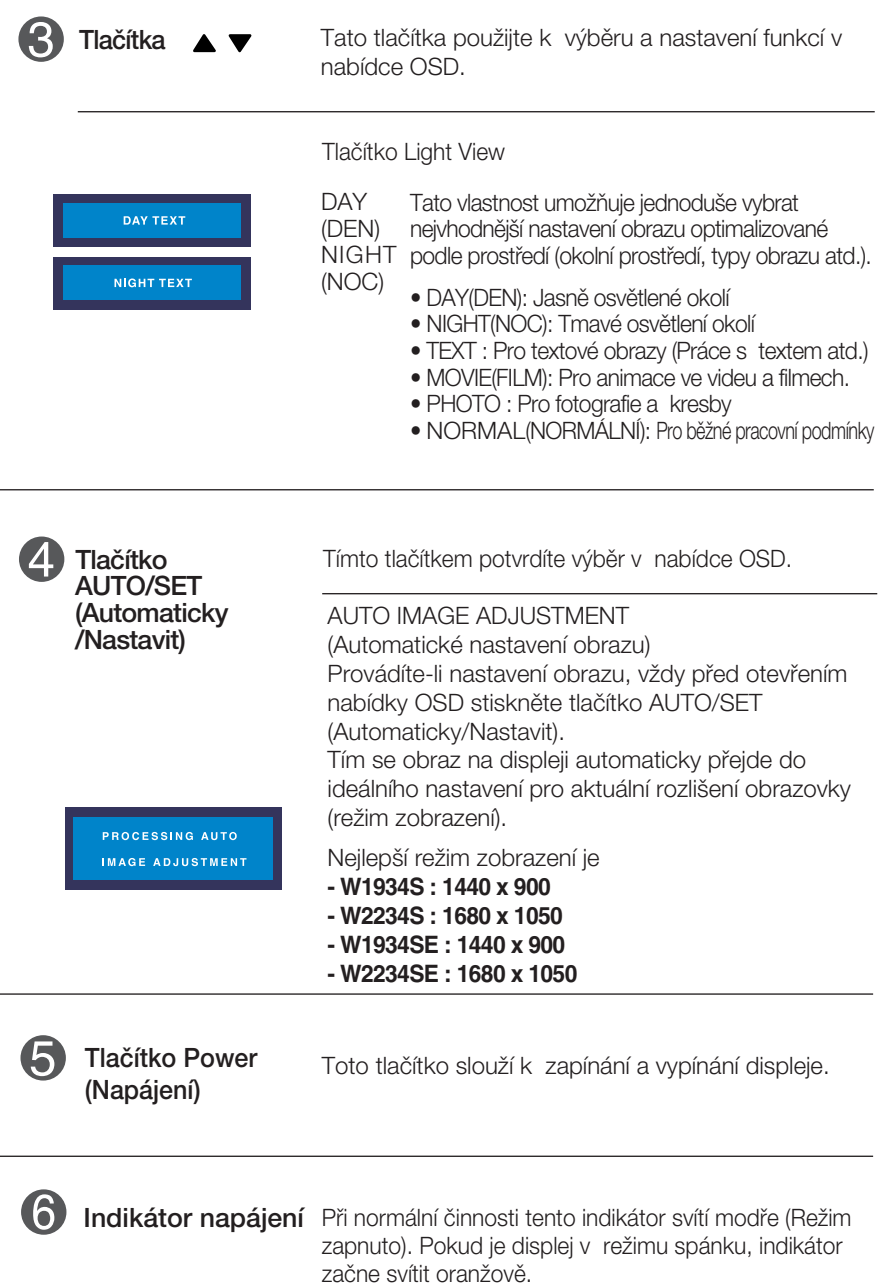

## **Nastavení obrazovky**

Změny velikosti obrazu, pozice a parametrů zobrazení jsou s ovládacím systémem OSD rychlé a snadné.

Níže je uveden krátký příklad pro lepší seznámení s ovládáním. V následující části je uveden přehled dostupných nastavení a výběrů, které můžete provádět pomocí nabídky OSD.

POZNÁMKA

Před prováděním nastavení obrazu nechte displej po dobu alespoň 30 minut stabilizovat.

Chcete-li provádět nastavení v nabídce OSD, postupujte podle následujících krokÛ:

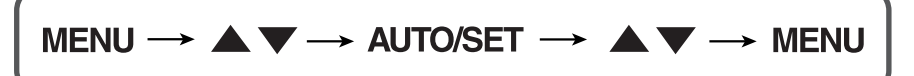

Stiskněte tlačítko MENU (Nabídka) a objeví se hlavní nabídka OSD.  $\mathcal{F}$ 

2 Ovládací prvek vyberte pomocí ▲ / ▼ nebo tlačítek. Jakmile se vybraná ikona<br>2 zvýrazní, stiskněte tlačítko ALITO/SET (Automaticky/Nostavit) zvýrazní, stiskněte tlačítko AUTO/SET (Automaticky/Nastavit).

 $\mathbf{\Im}$ Použijte tlačítka  $\blacktriangle / \blacktriangledown$  a nastavte obraz na požadovanou úroveň. Použitím tlačítka AUTO/SET (Automaticky/Nastavit) vyberte další položky v dílčí nabídce.

4 Stisknutím tlačítka MENU (Nabídka) se vrátíte do hlavní nabídky, kde můžete vybrat jinou funkci. Stisknete-li tlaãítko MENU (Nabídka) dvakrát, opustíte nabídku OSD.

V následující tabulce jsou uvedeny všechny nabídky ovládání, úprav a nastavení v nabídce OSD.

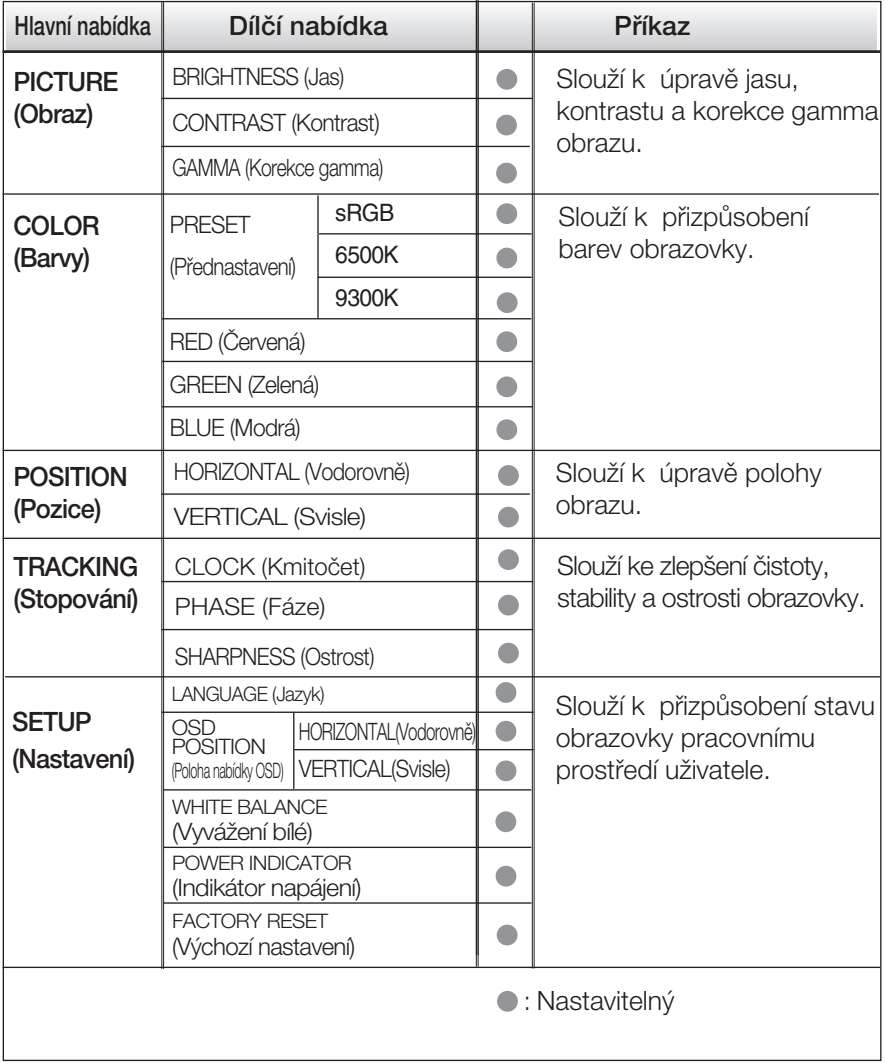

#### POZNÁMKA

■ Pořadí ikon se může lišit v závislosti na modelu (X10 – X14).

Byli iste uvedeni do výběru a nastavení položky pomocí systému OSD. Níže jsou uvedeny ikony, názvy ikon a popisy ikon všech položek zobrazených v nabídce.

Stiskněte tlačítko MENU (Nabídka) a objeví se hlavní nabídka OSD.

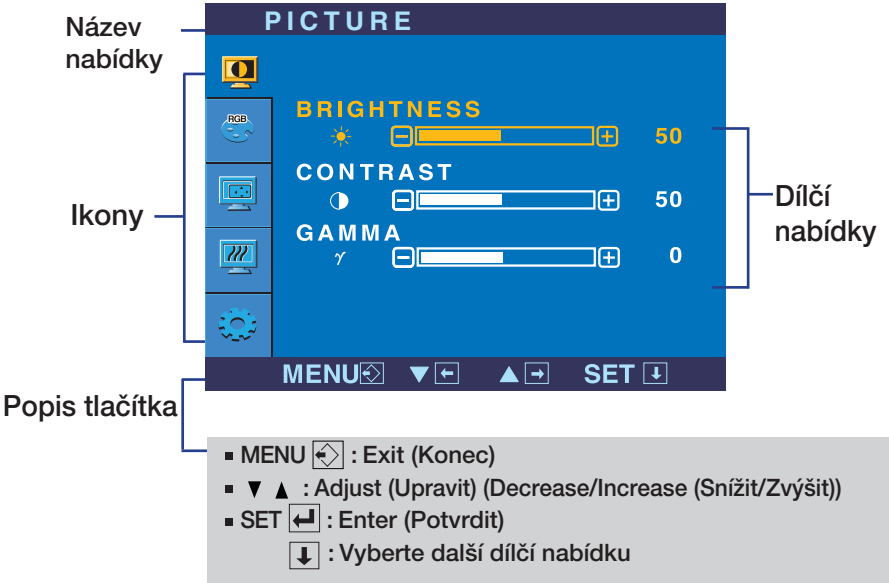

#### **POZNÁMKA**

Jazyky nabídky OSD (On Screen Display) na monitoru mohou být jiné než v příručce.

## Výběr a nastavení nabídky OSD

Hlavní nabídka Dílčí nabídka Příkaz

![](_page_12_Picture_4.jpeg)

### PICTURE (Obraz)

![](_page_12_Picture_170.jpeg)

**RIGHTNESS** (Jas) **ONTRAST** (ontrast AMMA .<br>Corekce amma)

- MENU (Nabídka): Konec
- $\bullet$   $\bullet$  : Snížit
- ▲ : Zvýši
- SET (Nastavit): Vyberte další dílčí nabídku.

Slouží k úpravě jasu obrazu.

Slouží k úpravě kontrastu obrazu.

Nastavte si vlastní hodnotu korekce gamma: -50/0/50. Vysoké hodnoty korekce gamma na monitoru zesvětlují obrázky a nízké hodnoty zvy‰ují jejich kontrast.

![](_page_12_Picture_171.jpeg)

**X12**

■ SET (Nastavit): Vyberte další dílčí nabídku.

## Výběr a nastavení nabídky OSD

Hlavní nabídka Dílčí nabídka Příkaz

POSITION (Pozice)

![](_page_13_Picture_4.jpeg)

HORIZONTAL (Vodorovně)

**VERTICAL** (Svisle)

Slouží k posunutí obrazu doleva a doprava.

Slouží k posunutí obrazu nahoru a dolÛ

- MENU (Nabídka): Konec
- ▼ : Snížit
- ▲ : Zvýši
- SET (Nastavit): Vyberte další dílčí nabídku.

![](_page_13_Picture_13.jpeg)

#### TRACKING (Stopování)

PHASE (Fáze)

(Ostrost)

![](_page_13_Picture_173.jpeg)

CLOCK (Kmitoãet) SHARPNESS Slouží k úpravě ostrosti obrazu. Tato funkce slouží k minimalizaci svislých pruhů na pozadí obrazu. Velikost obrazu ve vodorovném směru se změní také. Slouží k úpravě zaostření obrazu. <u>Siede</u>nin sprane Essearenii osnaleli<br>Tato položka umožňuje odstranit veškeré vodorovné rušení a obraz vyãistit nebo zaostfiit.

- MENU (Nabídka): Konec
- ▼ : Snížit
- : Zv˘‰i
- SET (Nastavit): Vyberte další dílčí nabídku.

![](_page_13_Picture_21.jpeg)

## Výběr a nastavení nabídky OSD

![](_page_14_Picture_188.jpeg)

Pokud se pomocí této volby obraz nezlepší, obnovte výchozí nastavení. Pokud je to nutné, spusťte znovu funkci White Balance (Vyvážení bílé). Tato funkce bude povolena pouze v případě, že vstupní signál je analogový.

## Než se obrátíte na servis, zkontrolujte následující.

![](_page_15_Picture_160.jpeg)

![](_page_15_Picture_161.jpeg)

![](_page_16_Picture_157.jpeg)

#### Důležité

- $\blacksquare$  Zkontrolujte možnost Ovládací panely -->Zobrazení -->Nastavení, jestli byla změněna obnovovací frekvence a rozlišení obrazovky. Pokud ano, upravte nastavení grafické karty na doporučené rozlišení.
- Pouze pro širokoúhlé modely : Důvody pro doporučení optimálního rozlišení Poměr stran je 16:10. Pokud výstupní rozlišení není 16:10 (například 16:9, 5:4, 4:3), může docházet k potížím jako jsou rozmazaná písmena, rozmazaný obraz, oříznuté zobrazení nebo šikmý obraz.
- $\Box$  Způsob nastavení se může měnit podle počítače a operačního systému (O/S (Operation System)) a výše zmíněné rozlišení nemusí být podporová no grafickým adaptérem. V takovém případě se obraťte na výrobce počítače nebo videoadaptéru.

![](_page_17_Picture_107.jpeg)

![](_page_17_Picture_108.jpeg)

![](_page_18_Picture_202.jpeg)

Informace v tomto dokumentu se mohou bez upozornûní zmûnit.

![](_page_19_Picture_229.jpeg)

Informace v tomto dokumentu se mohou bez upozornûní zmûnit.

![](_page_20_Picture_203.jpeg)

Informace v tomto dokumentu se mohou bez upozornění změnit.

![](_page_21_Picture_229.jpeg)

Informace v tomto dokumentu se mohou bez upozornûní zmûnit.

## Přednastavené režimy (Rozlišení)

![](_page_22_Picture_493.jpeg)

#### **W1934S**

#### **W2234S**

![](_page_22_Picture_494.jpeg)

\*Doporučený režim

## Přednastavené režimy (Rozlišení)

#### **W1934SE**

![](_page_23_Picture_522.jpeg)

#### **W2234SE**

![](_page_23_Picture_523.jpeg)

\*Doporučený režim

## **Indikátor**

![](_page_23_Picture_524.jpeg)

## Instalace desky držáku na zeď

Tento monitor splňuje požadavky pro přípojku na zeď VESA.

1. Položte na rovný povrch polštář neboměkkou látku.

![](_page_24_Picture_3.jpeg)

2. Umístěte monitor čelní stranou na polštář nebo měkkou látku.

![](_page_24_Picture_5.jpeg)

Základna podstavce Tělo monitoru

- **3.** Jednou rukou přidržte část tělo monitoru, druhou rukou ãást základna podstavce jako na obrázku a mírně nadzvedněte část základna podstavce.
- 4. Zatlačte západku dovnitř a sejměte základnu podstavce z těla podstavce.

![](_page_24_Picture_10.jpeg)

![](_page_24_Picture_11.jpeg)

5. Jemně vytáhněte tělo stojanu a oddělte ho od závěsu.

![](_page_24_Picture_13.jpeg)

![](_page_24_Picture_14.jpeg)

## Instalace desky držáku na zeď

**6.** Nainstalujte desku drÏáku na zeì.

![](_page_25_Picture_2.jpeg)

# **Digitally yours FRISH**

![](_page_26_Picture_1.jpeg)